# Документы возврата МИ

МИ» аналогична работе с фильтрами во вкладке «[Остатки складов](https://confluence.softrust.ru/pages/viewpage.action?pageId=78118941)».

Список документов можно фильтровать для этого необходимо нажать кнопку в блоке поиска. Работа с фильтрами во вкладке «Документы возврата

При нажатии кнопки «Стандартный отчет» будет сформирован отчет в соответствии с выбранной фильтрацией в блоке поиска или без неё, если фильтрация не установлена.

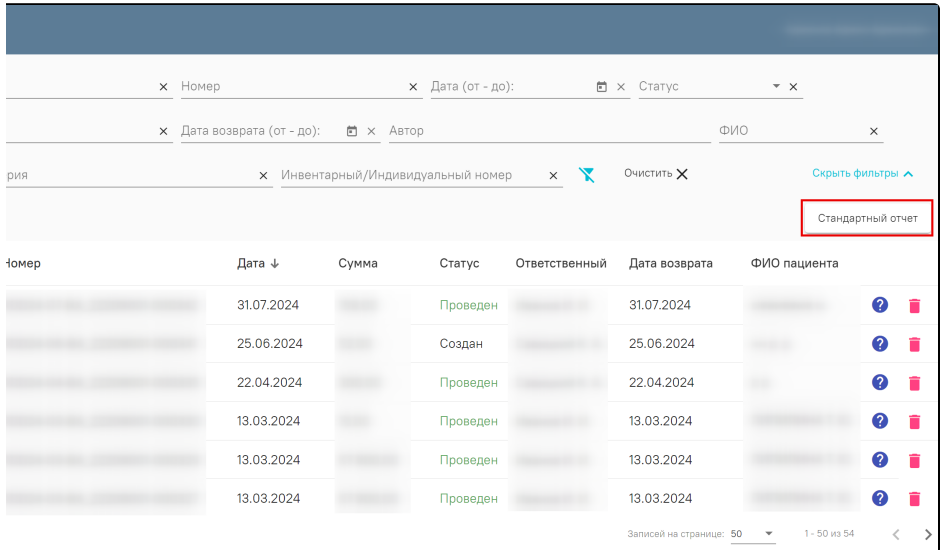

### Форма «Документы возврата МИ»

Для создания документа возврата медицинского изделия следует в разделе «Документы возврата МИ» нажать кнопку «Добавить» или в форме просмотра документа выдачи нажать кнопку «Вернуть МИ» . Отобразится форма возврата медицинского изделия, которую следует заполнить. Если документ создан из документа выдачи, поля «Документ выдачи МИ» и «Ответственный» будут заполнены автоматически из родительского документа. При заполнении поля «Документ выдачи МИ» из справочника, реализован поиск значения по номеру документа выдачи МИ, ФИО и СНИЛС пациента.

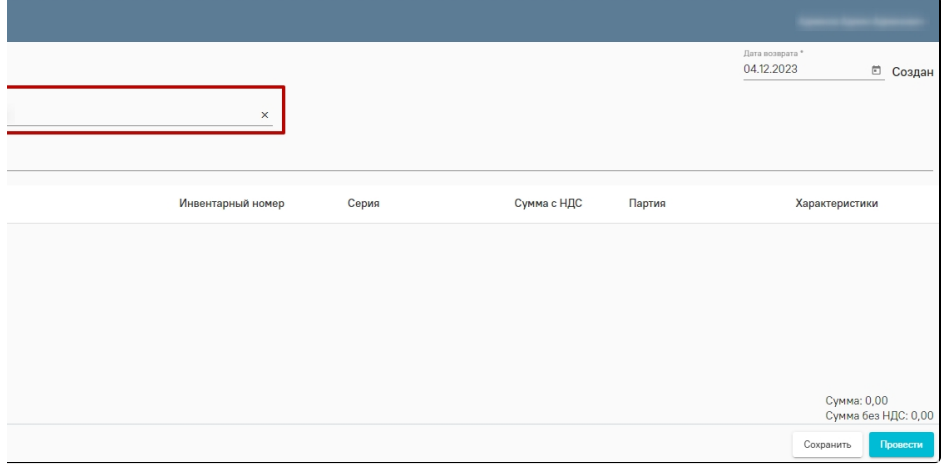

Форма возврата медицинского изделия

Выбор позиций для добавления в документ ограничен теми МИ, которые были выданы в рамках выбранного документа [выдачи МИ](https://confluence.softrust.ru/pages/viewpage.action?pageId=193894597).

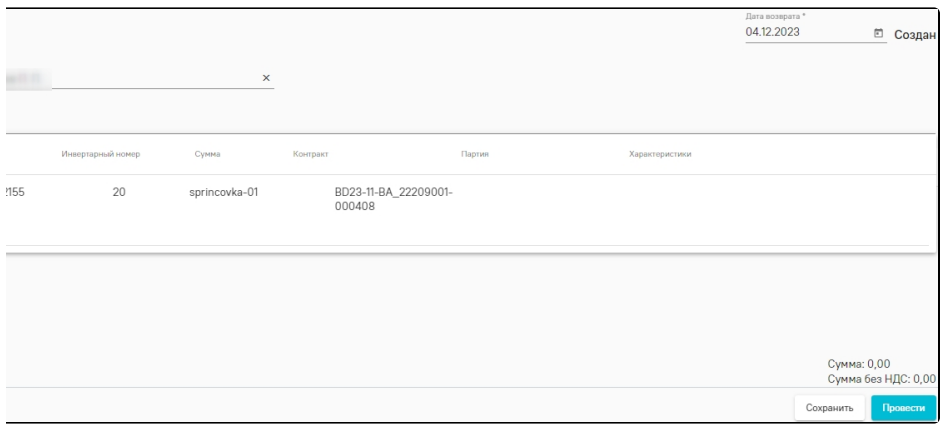

### Выбор медицинского изделия для возврата

Для того, чтобы провести документ выдачи медицинского изделия, необходимо нажать кнопку «Провести». Медицинское изделие снимается с резерва и становится доступным для выдачи другим паллиативным пациентам.

Для проведенного документа доступны действия:

- «Отмена проводки» позволяет отменить проведение документа.
- $\bullet$ «На санацию/ТО» - позволяет оформить документ тех. обслуживания/санации МИ (см. описание [тех. обслуживания/санации МИ](https://confluence.softrust.ru/pages/viewpage.action?pageId=193894745)).

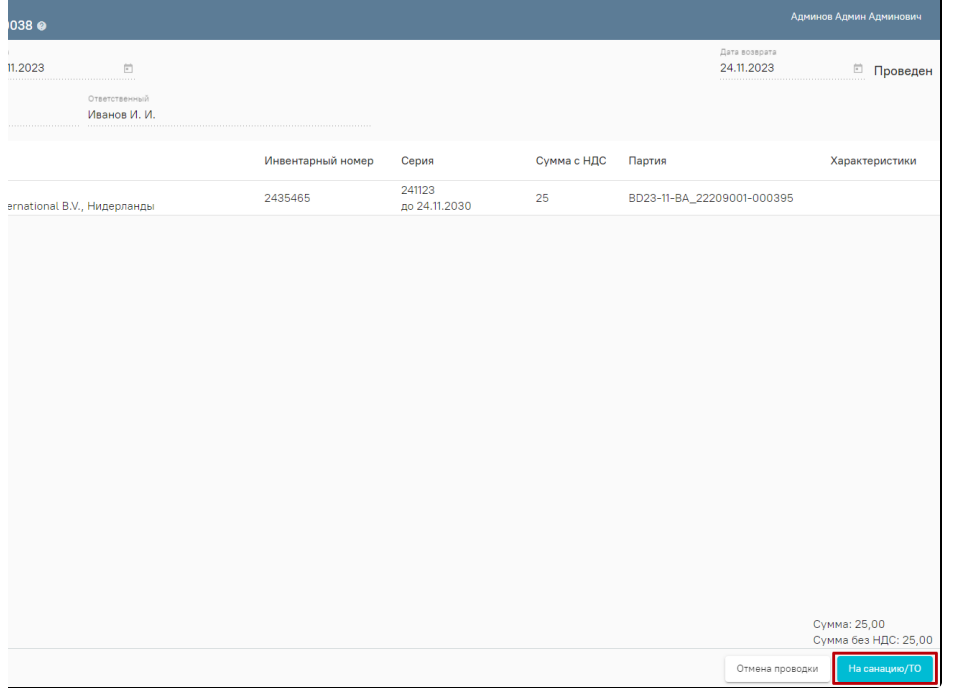

Переход на форму «Документы тех. обслуживания/санации/ремонта МИ»

Для прикрепления сканкопии документа необходимо нажать кнопку на форме «Документы возврата МИ». В левой части открывшегося документа выбрать «Прикрепленные файлы» и нажать кнопку «Добавить».

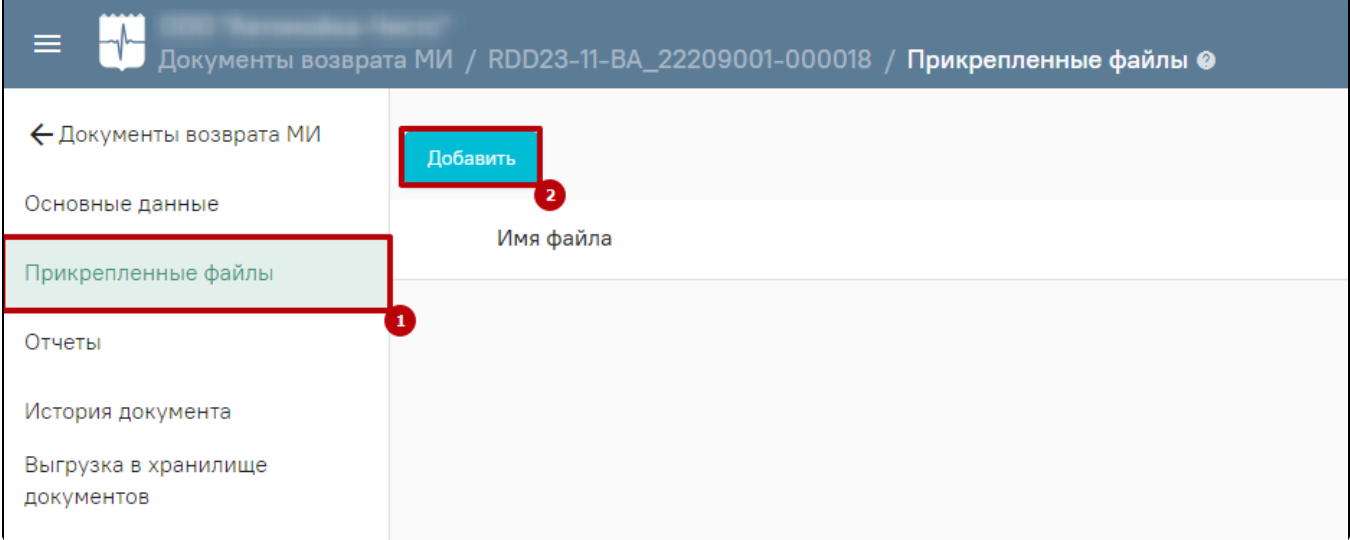

## Форма «Прикрепленные файлы»

Для просмотра отчетов по возврату медицинских изделий необходимо перейти на форму «Отчеты», где отобразится отчет «Акт возврата медицинского изделия».

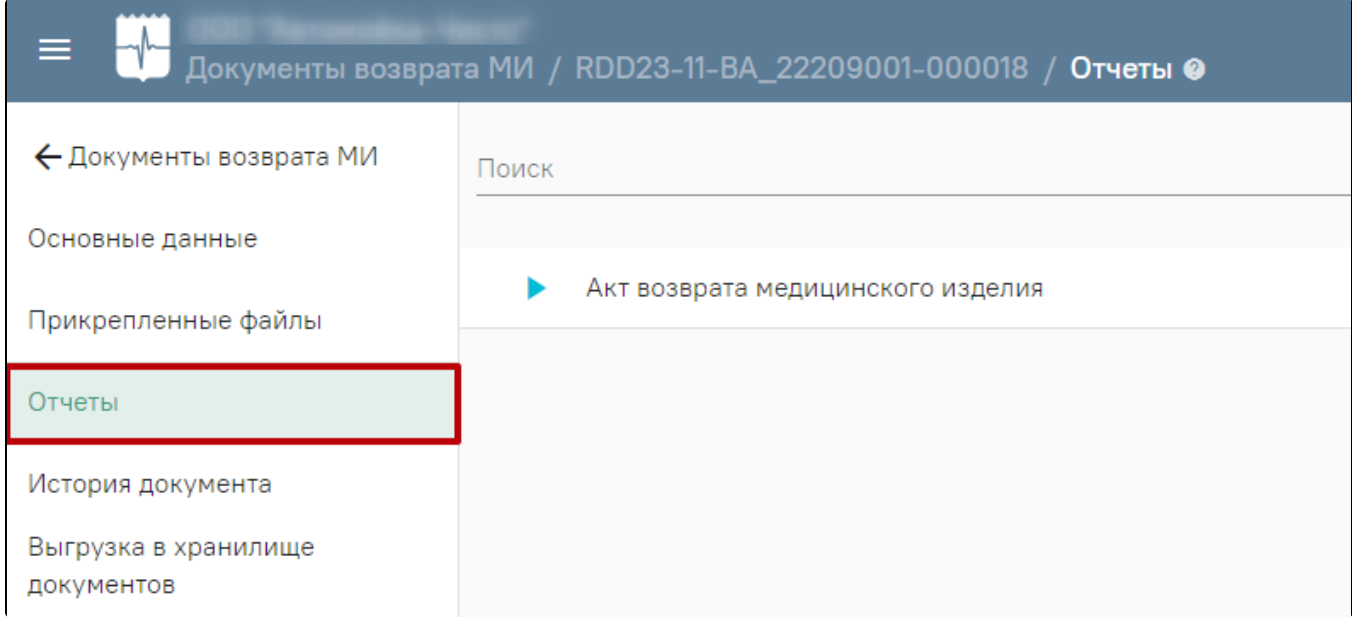

### Форма «Отчеты»

Документ возврата МИ можно выгрузить в «Хранилище документов». Для этого в левой части выбрать «Выгрузка в хранилище документов» и нажать «Выгрузить». После чего отобразится текущая дата и время выгрузки документа.

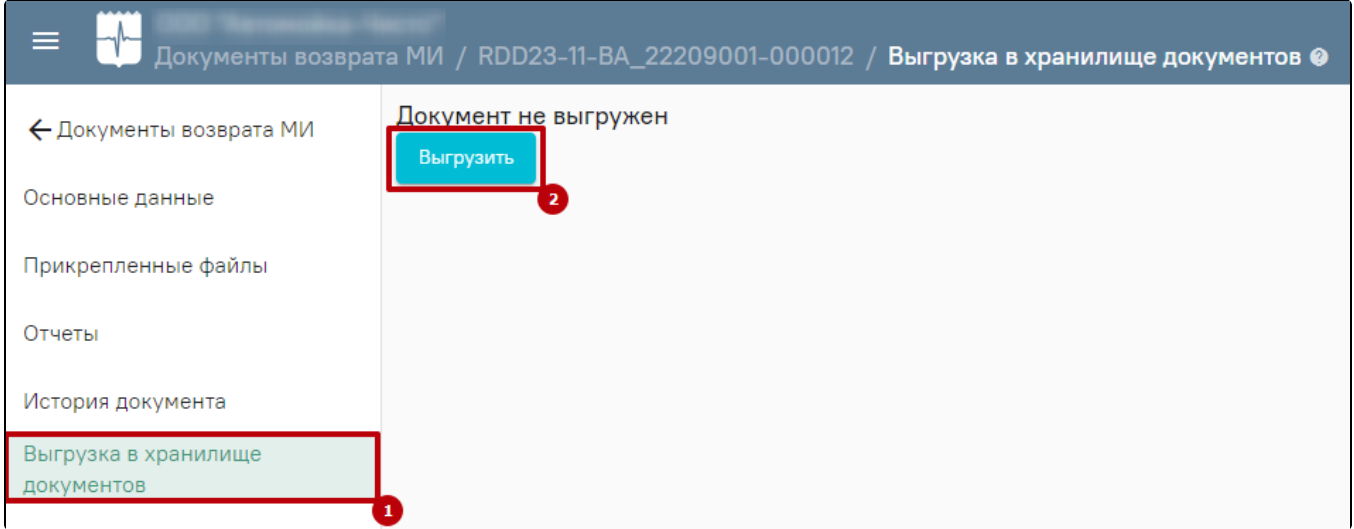

Выгрузка документа возврата МИ в «Хранилище документов»

Если документ выдачи МИ не выгружен в «Хранилище документов», то при нажатии кнопки «Выгрузить» на форме выгрузки документа возврата МИ отобразится сообщение об ошибке.

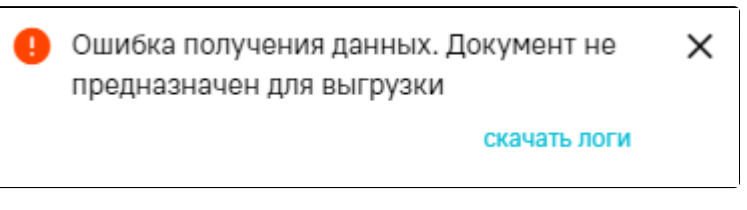

Сообщение об ошибке